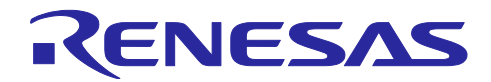

# ルネサス RX ファミリ

統合開発環境 CS+(V850)から e <sup>2</sup> studio(RX)への移行(エミュレータ編)

# 要旨

本アプリケーションノートは V850 ファミリ用 CS+から RX ファミリ用 e<sup>2</sup> studio への移行する場合に e<sup>2</sup> studio での E2 エミュレータ Lite、E2 エミュレータ、E20 エミュレータの設定方法や操作方法の違いにつ いて記載しています。

動作確認デバイス

RX ファミリ

# 動作環境

e <sup>2</sup> studio バージョン 2024-01

CS+ for CA,CX バージョン V4.08.00

e <sup>2</sup> studio にはツールの使い方を記載したクイックスタートガイドを用意していますのであらかじめご参照 ください。

・e² studio クイックスタートガイド [RX/RL78/RH850/RISC-V MCU](https://www.renesas.com/jp/ja/document/mat/e-studio-quick-start-guide-rxrl78rh850risc-v-mcu-family) ファミリ向け (R20UT5293)

オンチップエミュレータのデバッグ機能に関しては以下のドキュメントを参照してください。

・<u>オンチップデバッガ 機能概要</u> (R20UT0616)

本アプリケーションノートは RX65N を E2 Lite で使用した場合を元に作成していますが、基本的な設定 方法、操作方法はエミュレータ共通です。

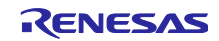

# 目次

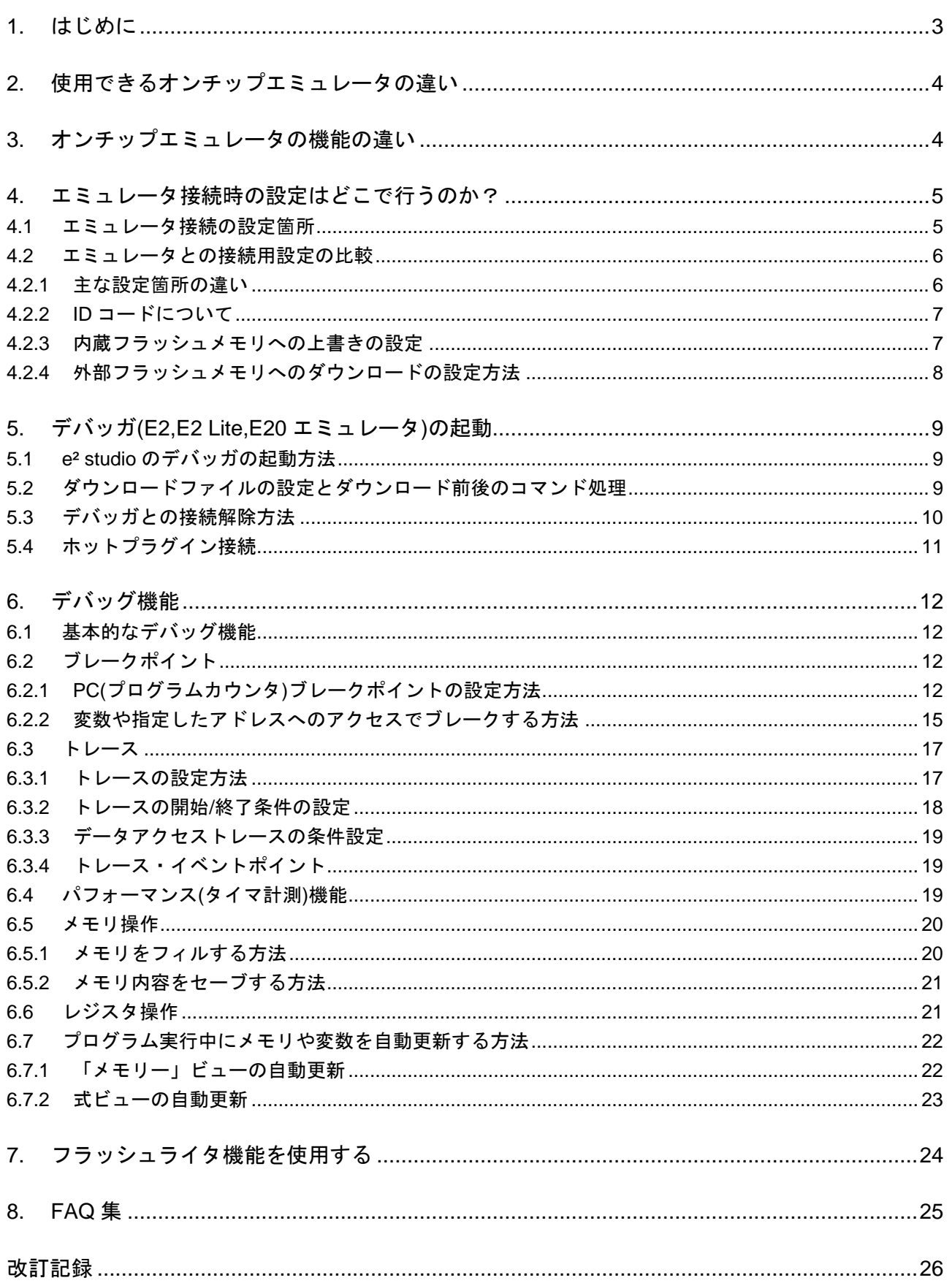

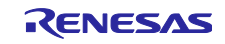

## <span id="page-2-0"></span>1. はじめに

e <sup>2</sup> studio のヘルプにはデバッガ使用時のチュートリアルが掲載されています。

プログラムの作成からデバッグまでを本チュートリアルの手順通りに操作していただくことにより、気軽 に e <sup>2</sup> studio を体験していただくことが可能ですので、まずはチュートリアルをお試しください。

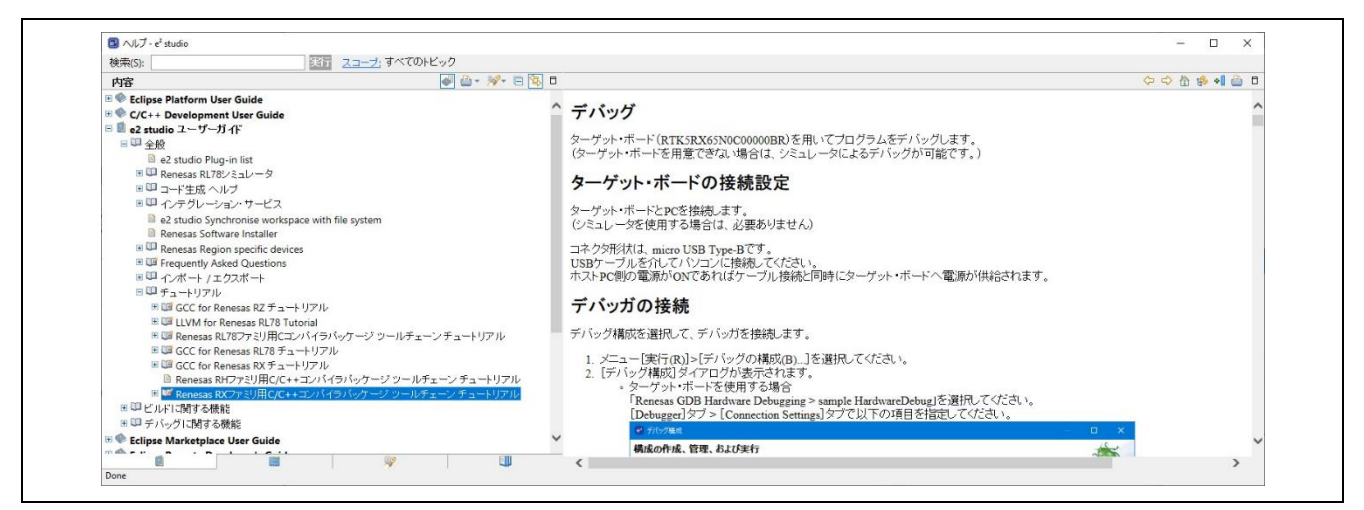

図 1-1 チュートリアル

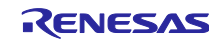

<span id="page-3-0"></span>2. 使用できるオンチップエミュレータの違い

V850 ファミリ用 CS+環境と RX ファミリ用 e² studio で使用できるオンチップエミュレータを以下に示 します。

 $V850$  ファミリ用 CS+ :E1、E20、MINICUBE2(QB-MINI2)

RX ファミリ用 e<sup>2</sup> studio : E1、E20、E2、E2 Lite

したがって、E1、E20 をすでにお持ちであれば、エミュレータは RX ファミリ用にも使用できます。

ただし、RX ファミリの新規マイコンの対応は E2、E2 Lite で行いますので、ご使用のマイコンが E1、 E20 で使用できるかどうかは事前[にオンチップデバッガ](https://www.renesas.com/jp/ja/document/mat/chip-debuggers-performance-property?language=ja) 機能概要 でご確認ください。

基本的には、RX ファミリを使用する場合は、E2 もしくは E2 Lite をご購入ください。

## <span id="page-3-1"></span>3. オンチップエミュレータの機能の違い

使用するマイコンファミリ毎のエミュレータを使用した場合の主なデバッグ機能の違いは以下の表 6-1 を 参照してください。

|                   | 使用できる<br>エミュレータ                                                | ハードウェア<br>ブレーク<br>機能 | │ ソフトウェア<br>ブレーク<br>機能 | トレース<br>機能 | パフォーマンス<br>測定機能 | ホットプラ<br>グイン機能 |
|-------------------|----------------------------------------------------------------|----------------------|------------------------|------------|-----------------|----------------|
| <b>RX</b><br>ファミリ | E <sub>2</sub> Lite<br>E <sub>2</sub><br>E <sub>20</sub><br>E1 | あり                   | あり                     | あり         | あり              | あり             |
| V850<br>ファミリ      | E1<br>MINICUBE2<br>(QB-MINI2)                                  | あり                   | あり                     | なし         | なし              | あり             |

表 3-1 デバッグ機能比較

なお、同じファミリであってもマイコンによりデバッグ機能も変わりますので、詳細[はオンチップデバッ](https://www.renesas.com/jp/ja/document/mat/chip-debuggers-performance-property?language=ja) ガ [機能概要](https://www.renesas.com/jp/ja/document/mat/chip-debuggers-performance-property?language=ja) でご確認ください。

マイコンと[エミュレータ](https://www.renesas.com/jp/ja/document/mat/e1e20e2-emulator-e2-emulator-lite-additional-document-users-manual-notes-connection-rx-devices)との結線に関しては以下の URL からドキュメント「E1/E20/E2 エミュレータ, E2 エミュレータ Lite [ユーザーズマニュアル別冊](https://www.renesas.com/jp/ja/document/mat/e1e20e2-emulator-e2-emulator-lite-additional-document-users-manual-notes-connection-rx-devices) (RX 接続時の注意事項)」を確認してください。

なお、RX ファミリではオンチップエミュレータ使用時にユーザリソース(メモリ)を占有しません。

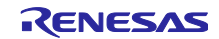

<span id="page-4-0"></span>4. エミュレータ接続時の設定はどこで行うのか?

# <span id="page-4-1"></span>4.1 エミュレータ接続の設定箇所

e² studio では「実行」メニュー → 「デバッグの構成…」から「デバッグ構成」ダイアログを起動し、 「Renesas GDB Hardware Debugging」以下のデバッグ構成名をクリックし「Debugger」タブから設定しま す。

シミュレータの場合は「Renesas Simulator Debugging(RX,RL78)」以下のデバッグ構成名になります、エ ミュレータとシミュレータで設定箇所が異なります。

エミュレータの機種を変更する場合、「Debug hardware」の設定で変更します。

接続するマイコンを変更する場合は、「Target Device」で変更できますが、e <sup>2</sup> studio ではプロジェクトの マイコンとエミュレータの接続先のマイコンの設定は独立しており、プロジェクトの対象マイコンの設定に は反映されません。

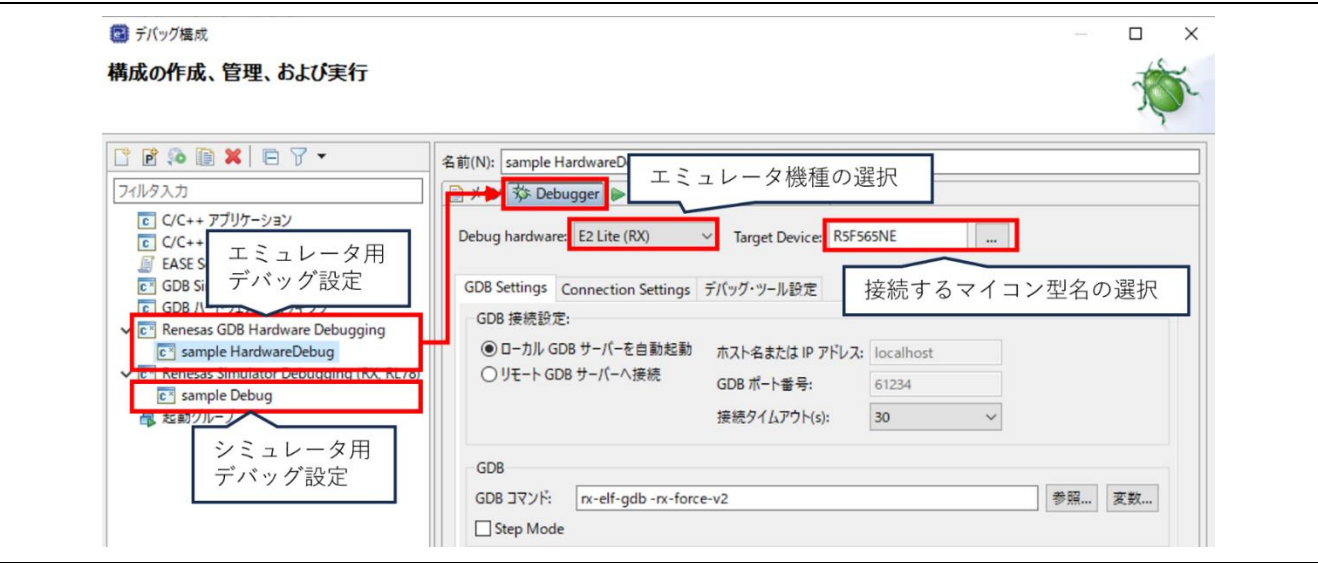

図 4-1 エミュレータ接続の設定箇所

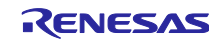

# <span id="page-5-0"></span>4.2 エミュレータとの接続用設定の比較

e² studio の「Debugger」タブでエミュレータとの接続用の設定を行います。

#### <span id="page-5-1"></span>4.2.1 主な設定箇所の違い

下図は CS+と共通した設定項目の設定箇所の比較になります。

対応する設定箇所がない項目は、設定箇所が異なりますので、この後の章でそれぞれ説明します。

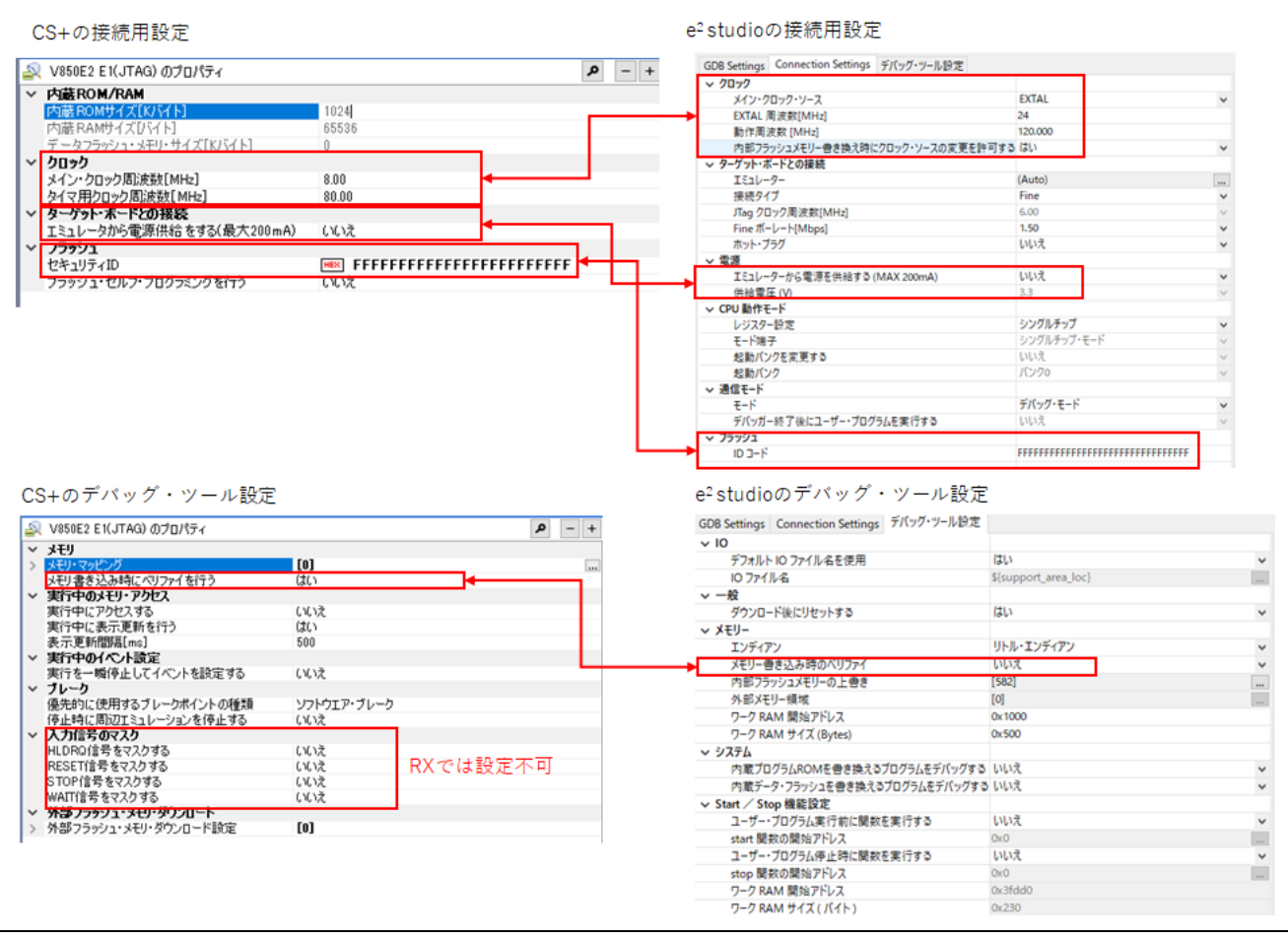

図 4-2 設定箇所の比較(RX65N を E2 Lite で使用した場合の例)

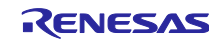

# <span id="page-6-0"></span>4.2.2 ID コードについて

V850 ファミリと RX ファミリでは ID コードの仕様が異なります。 詳細は以下の表を参照してください。

表 4-2 ID コードの仕様の違い

|                   | $ID = -K$<br>桁数                       | ID コードの<br>アドレス      | 設定方法                 | 照合方法                  | 不一致だった<br>場合の動作                 | オンボードライタ<br>での有効性                          |
|-------------------|---------------------------------------|----------------------|----------------------|-----------------------|---------------------------------|--------------------------------------------|
| <b>RX</b><br>ファミリ | 32桁                                   | マイコンの<br>UMに記載       | ユーザプロ<br>グラム中で<br>設定 | デバッガで<br>照合する値<br>を設定 | 起動不可。<br>詳細はマイコ<br>ンの UMを<br>参照 | ID 認証要<br>(オンボードライ<br>タ起動時も ID の<br>照合が必要) |
| V850<br>ファミリ      | 20桁<br>(V850E1/ES)<br>24桁<br>(V850E2) | フラッシュ<br>オプション<br>領域 | プログラマ<br>で設定         | デバッガで<br>照合する値<br>を設定 | 起動不可。<br>ID コードを<br>再設定し再接<br>続 | ID 認証不要<br>(デバッグ時のみ<br>有効)                 |

<span id="page-6-1"></span>4.2.3 内蔵フラッシュメモリへの上書きの設定

CS+ではダウンロード時の内蔵フラッシュメモリへの上書き(元のデータを消去するか保持するか)の設定 は「スピード優先」というダウンロードしたファイルの先頭データ以前と最終データ以降の空き領域は保持 し、その間の空き領域は FFH で補完するというモードを持っていましたが、e² studio ではさらにこまかく ブロック単位で設定できます。

「デバッグ・ツール設定」の「内部フラッシュメモリーの上書き」の項目の右端の「…」をクリックして 開くダイアログで、ブロック毎にダウンロード時に消去せず上書きするか、消去してから上書きするか設定 することができます。

選択されたブロックは消去せず上書きし、未選択のブロックは消去してから上書きします。

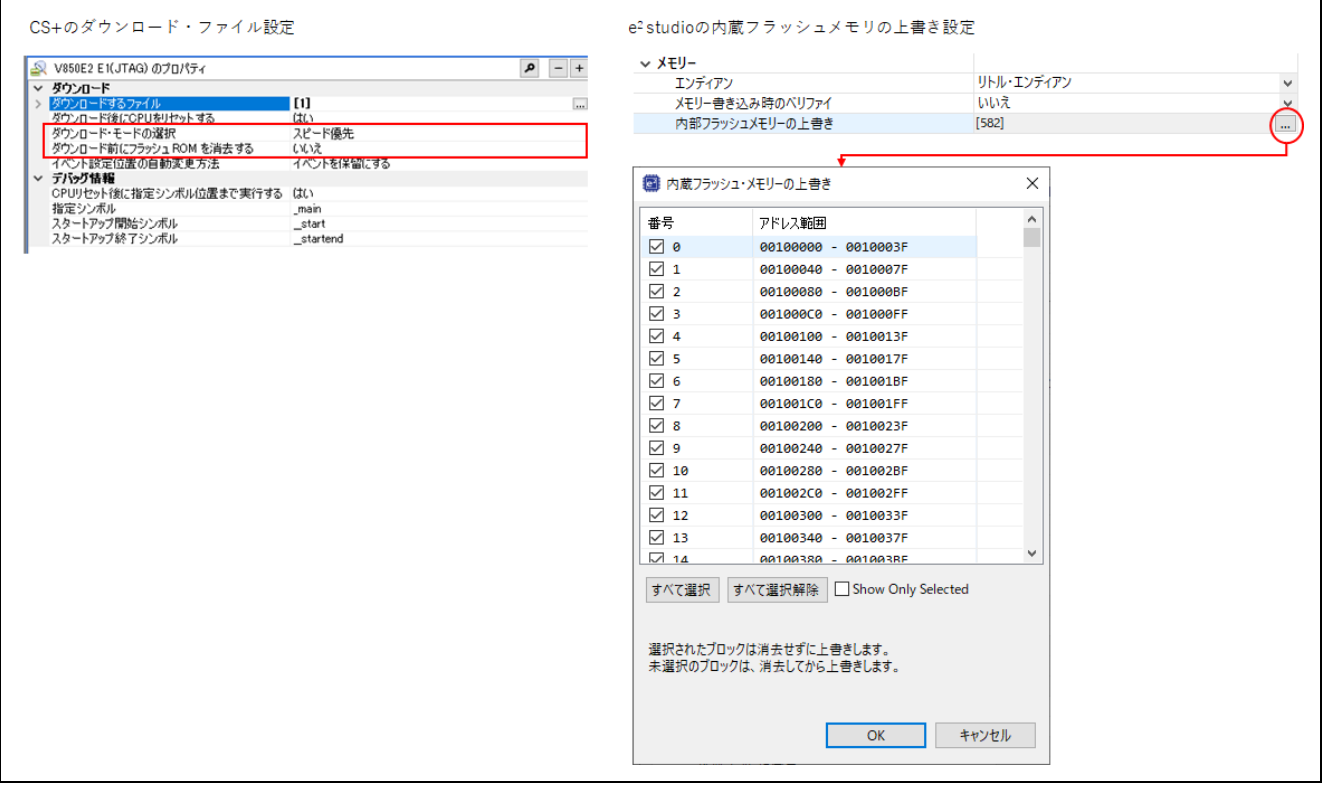

図 4-3 内蔵フラッシュメモリの上書き設定

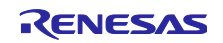

<span id="page-7-0"></span>4.2.4 外部フラッシュメモリへのダウンロードの設定方法

e² studio でも CS+同様外部フラッシュメモリへの書き込みが可能です。

e<sup>2</sup> studio では[、外部フラッシュ定義エディタと](https://www.renesas.com/jp/ja/software-tool/external-flash-definition-editor)いう別ツールを使用して外部パラレルフラッシュメモリ への書き込みに対応しています。

CS+で使用していた外部フラッシュ・メモリ情報ファイル(\*.fdb)はありません。

「デバッグ・ツール設定」の「外部フラッシュ」の項目の「ダウンロードを有効にする」を「はい」に設 定した後、「外部フラッシュ定義」の右端の「…」をクリックして開くダイアログで、USD ファイルの指 定やダウンロード前の外部フラッシュメモリの消去の設定を行います。

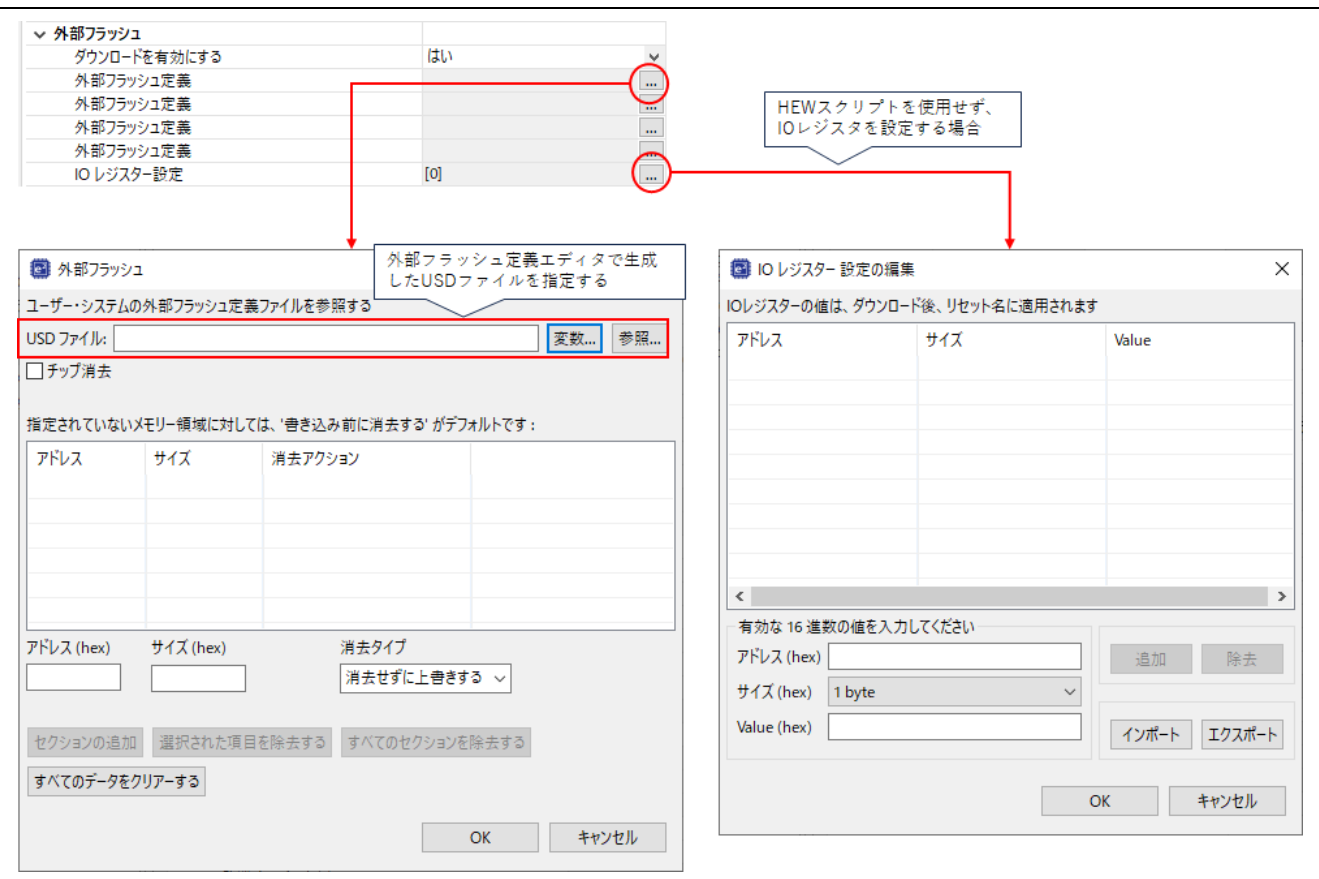

図 4-4 外部フラッシュメモリへの書き込み設定

外部フラッシュメモリに書き込みを行うためには、書き込み前のマイコンの動作モードを拡張モードに変 更し外部バスを有効にする必要がありますので、それを HEW スクリプトか「IO レジスター設定」を使って 行います。

USD ファイルや HEW コマンドに関する詳細は[、外部フラッシュ定義エディタのユーザーズマニュアルを](https://www.renesas.com/jp/ja/document/mat/external-flash-definition-editor-users-manual) 参照してください。

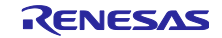

- <span id="page-8-0"></span>5. デバッガ(E2,E2 Lite,E20 エミュレータ)の起動
- <span id="page-8-1"></span>5.1 e² studio のデバッガの起動方法

e² studio でのデバッガの起動方法に関する詳細は、以下の FAQ を参照してください。 e² studio [のデバッガ起動方法](https://ja-support.renesas.com/knowledgeBase/21066348)

<span id="page-8-2"></span>5.2 ダウンロードファイルの設定とダウンロード前後のコマンド処理

初期設定では、CS+も e <sup>2</sup> studio もデバッガを起動していない状態から、デバッガを起動すると起動後に ダウンロードを行います。

ダウンロードファイルの追加やダウンロードファイルの設定の変更は、e² studio では「デバッグ構成」ダ イアログの「Startup」タブで行います。

ただし、ダウンロード後にリセットを行う設定は「デバッグ・ツール設定」タブにあります。

なお、CS+ではロードモジュールファイルは\*.lmf ですが、e <sup>2</sup> studio では CC-RX は\*.x、GCC は\*.elf にな り、ロード・タイプの「イメージ」が CS+での「オブジェクト」に相当します。

また、デバッガ起動時やプログラムファイルのダウンロード前後にデバッガからターゲットを操作する場 合も e² studio では「デバッグ構成」のダイアログの「Startup」タブで行います。

これは CS+での「フック処理」に相当します。

下図は CS+と共通した設定項目の設定箇所の比較になります。

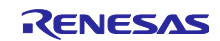

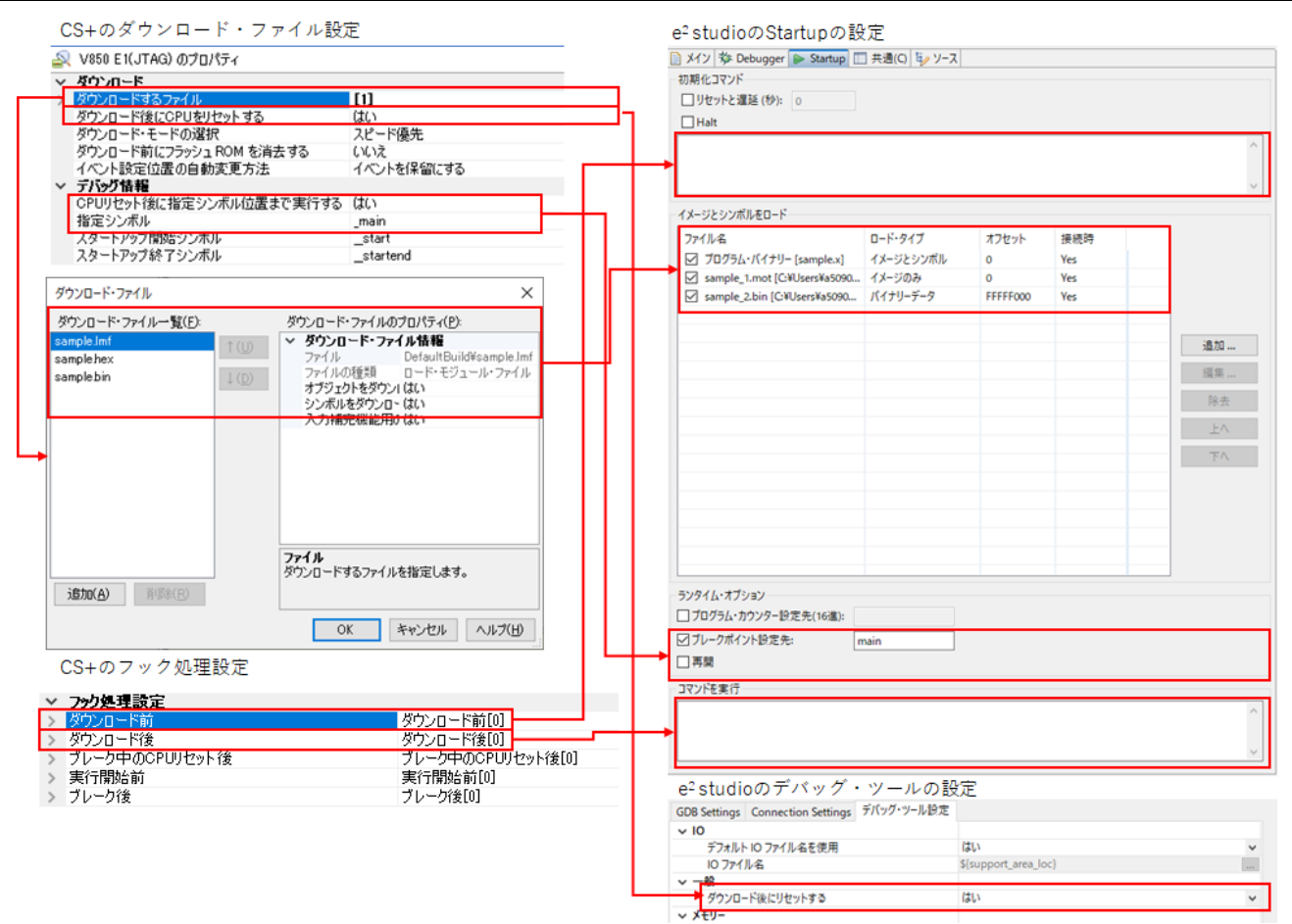

図 5-1 ダウンロードファイルとコマンド処理

なお、CS+と e² studio ではコマンド形式が異なり e <sup>2</sup> studio では GDB コマンドになります。

### フック処理の記述を GDB コマンドに変換した例が以下になります。

SYSTEM.ROMWT 0x02 SYSTEM.PRCR 0xa503 → → set {char} 0x0008101C = 0x02 set {short}0x000803FE = 0xa503

# <span id="page-9-0"></span>5.3 デバッガとの接続解除方法

デバッガとの接続を解除する場合は、e² studio では「実行」メニュー →「終了」もしくは「切断」を選 択するか、ツールバーボタンの ■ ボタンもしくは Ν ボタンをクリックしてください。

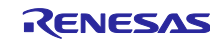

## <span id="page-10-0"></span>5.4 ホットプラグイン接続

ホットプラグイン接続とは,プログラム実行中のターゲットボードにエミュレータを接続して実行中のプ ログラムをデバッグすることができる接続方式です。

e² studio で、ホットプラグイン機能を使用してエミュレータと接続する場合の注意事項を説明します。

CS+ではメニューにホットプラグイン接続用の選択肢がありましたが、e² studio ではあらかじめ「実行」 メニュー → 「デバッグの構成…」から「デバッグ構成」ダイアログを起動し、「Debugger」タブの 「Connection Settings」タブで「ホットプラグ」の設定を「はい」にした後、通常の起動方法でデバッガを 起動します。

ただし、この時、デバッガを起動する前に「Startup」タブで、「シンボルとイメージをロード」に登録さ れているファイルの「ロード・タイプ」は「シンボルのみ」にする必要があります。

また「ブレークポイント設定先」の設定は OFF にしてください。これが原因で接続処理中にエラーにな る場合があります。

デバッガを起動するとダイアログでメッセージが表示されるので、エミュレータを動作中のターゲット ボードに接続し「OK」ボタンを押すとデバッガとマイコンがホットプラグインで接続されます。

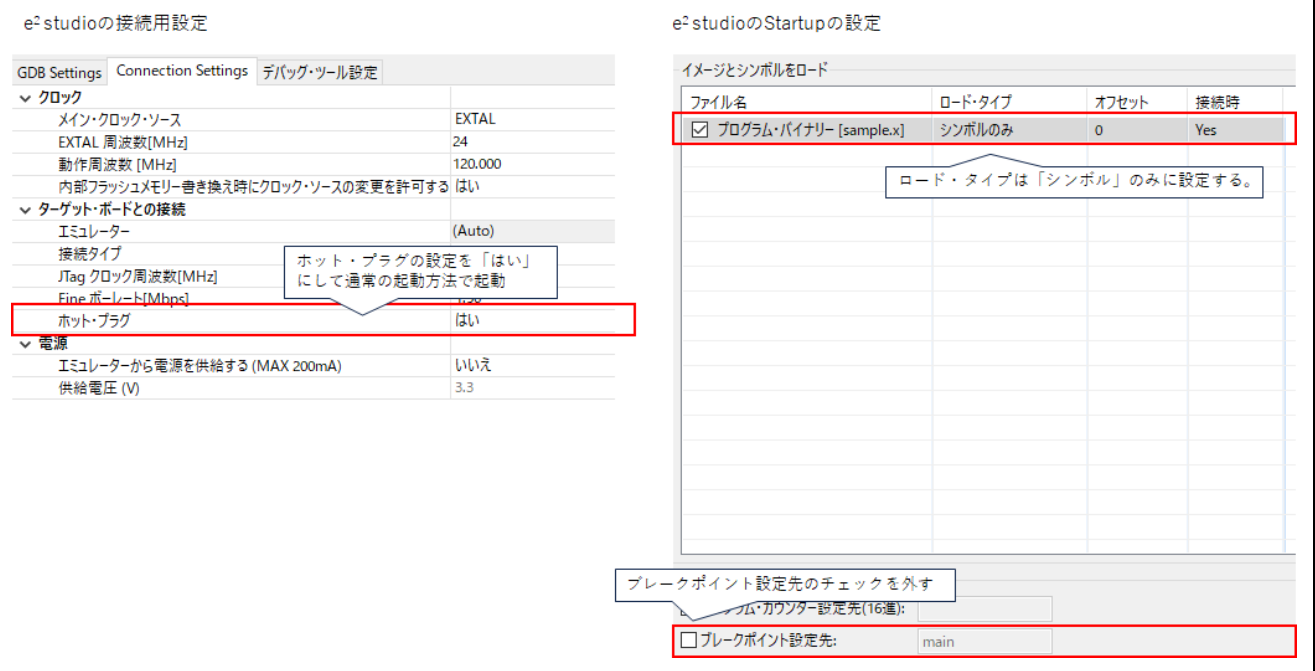

図 5-2 ホットプラグイン接続時の接続用設定

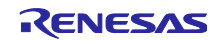

- <span id="page-11-0"></span>6. デバッグ機能
- <span id="page-11-1"></span>6.1 基本的なデバッグ機能

プログラムの実行、停止や CPU リセット、ダウンロード、ステップ実行は CS+と同様にメニューおよび ツールバーから行うことが出来ます。主な機能は e<sup>2</sup> studio [クイックスタートガイド](https://www.renesas.com/jp/ja/document/mat/e-studio-quick-start-guide-rxrl78rh850risc-v-mcu-family) [RX/RL78/RH850/RISC-V MCU](https://www.renesas.com/jp/ja/document/mat/e-studio-quick-start-guide-rxrl78rh850risc-v-mcu-family) ファミリ向けの「5.4 基本的なデバッグ機能」の章を参照してください。

<span id="page-11-2"></span>6.2 ブレークポイント

e² studio では CS+と同じブレークポイントの機能が使用できますが、ブレークポイントの管理は「ブ レークポイント」ビューと「イベントポイント」ビューの 2 種類あることに注意してください。

<span id="page-11-3"></span>6.2.1 PC(プログラムカウンタ)ブレークポイントの設定方法

e² studio での PC ブレークポイントの設定は、CS+同様エディタ画面の左余白(下図の赤で囲っている部 分)で行えます。

アドレス表示のある行をダブルクリックすることでブレークポイントを設定でき、PC が指定したアドレ スになった場合にブレークします。

ブレークポイントが設定済みの行をダブルクリックした場合はブレークポイントを削除します。

(CS+では 1 クリックでしたが e² studio ではダブルクリックになっています)

この方法で設定したブレークポイントは「ウィンドウ」メニューの「ビューの表示」から「ブレークポイ <u>ント」をクリックすると開く「ブレークポイント」ビュー( ● )に登録されます。</u>

「ブレークポイント」ビューでは登録したブレークポイントのハードウェアブレークポイント/ソフトウェ アブレークポイントの優先順の指定や変更、ブレークポイントの設定状態の参照が行えます。

詳細は e² studio クイックスタートガイド [RX/RL78/RH850/RISC-V MCU](https://www.renesas.com/jp/ja/document/mat/e-studio-quick-start-guide-rxrl78rh850risc-v-mcu-family) ファミリ向け の「5.4.1 ブ レークポイントビュー」の章を参照してください。

なお、この方法で設定したブレークポイントは、指定した行を実行する前に停止します(実行前ブレー ク)。

また「Ignore count」を設定すると、回数分ブレークポイントが成立した後にブレークしますが、ユーザ プログラムの実行がリアルタイムではなくなりますので注意してください。

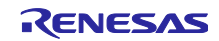

# ルネサス RX ファミリ

# CS+(V850)から e<sup>2</sup> studio(RX)への移行(エミュレータ編)

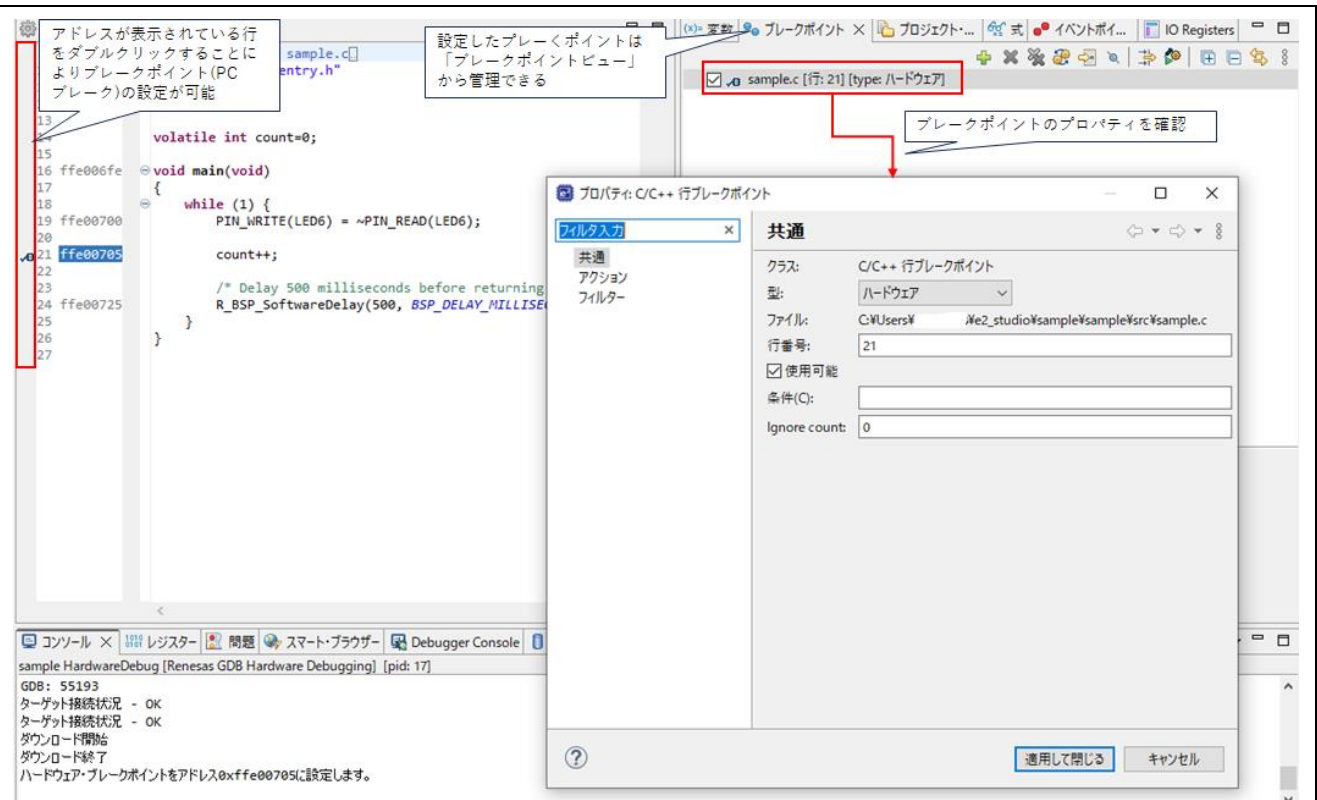

図 6-1 PC ブレークポイントの設定方法(1)

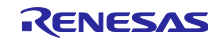

また、メニューの「Renesas Views」から「デバッグ」→「イベントポイント」を選択すると「イベント ポイント」ビューが開きます。

ここで「イベント・ブレーク」をクリックして開くダイアログからイベントポイントを追加し、イベント ポイントのイベントポイント・タイプに「Execution Address」を指定したブレークも同様の PC ブレーク になります(エディタ上には表示されません)。

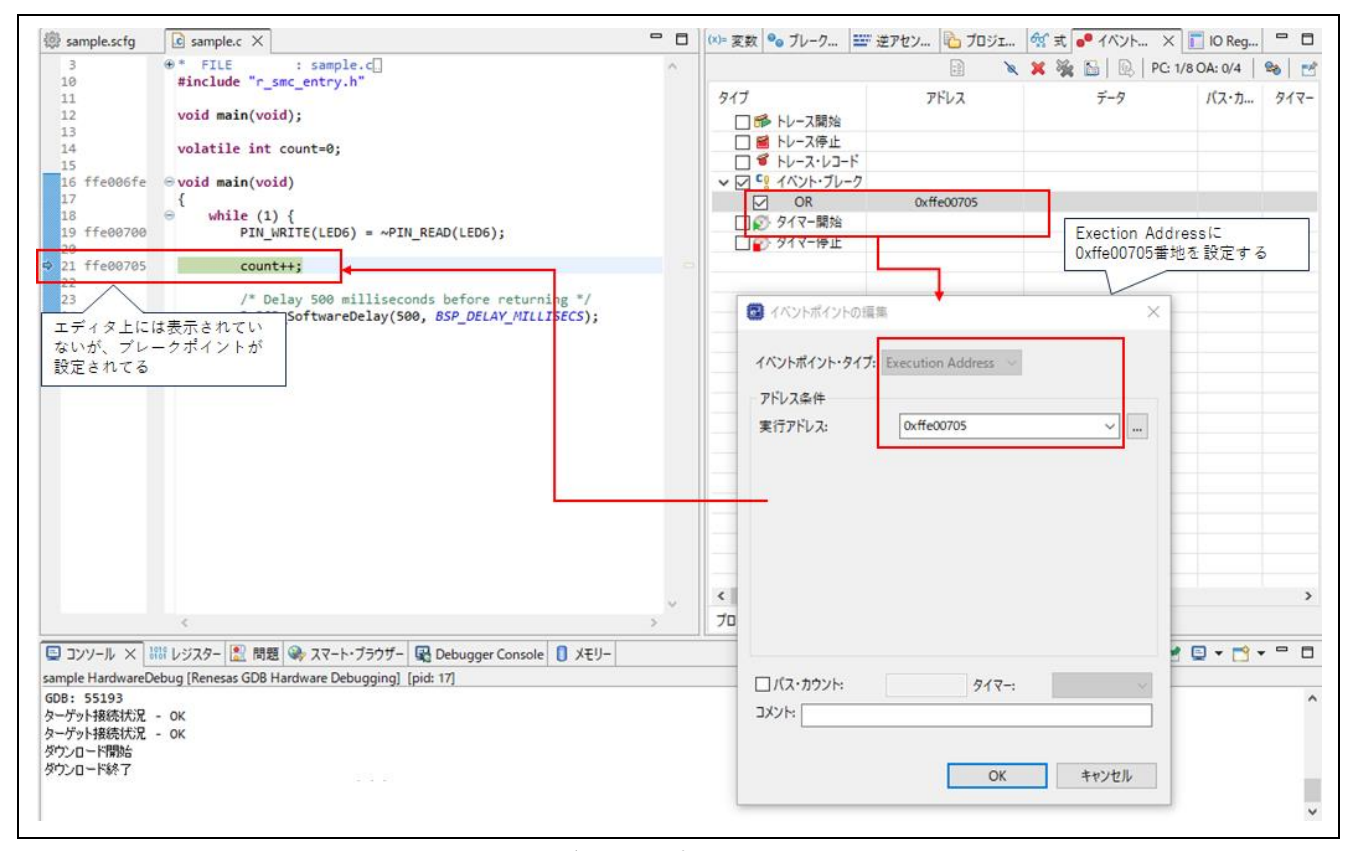

図 6-2 PC ブレークポイントの設定方法(2)

「パスカウント」を設定すると条件が成立した回数でブレークします、この設定の場合リアルタイム性は 崩れません。

ただし、この方法で設定したブレークポイントは、指定した行を実行した後に停止します(実行後ブレー ク)ので、実際に停止するアドレスはブレークポイントを設定した行より数命令後ろになる場合がありま す。

なお、エディタで設定したハードウェアブレークと「Execution Address」で設定したブレークは同じリ ソースを共有しています。

したがって、基本的には PC ブレークはエディタ画面のソース行で指定し、「ブレークポイント」ビュー で確認する方法を推奨します。

![](_page_13_Picture_12.jpeg)

<span id="page-14-0"></span>6.2.2 変数や指定したアドレスへのアクセスでブレークする方法

e <sup>2</sup> studio でも、変数や指定したアドレスへのアクセスでブレークさせたい場合は、CS+と同じように変数 を参照するビューである「式」ビューから設定する事ができます。

メニューの「ウィンドウ」から「ビューの表示」→ 「式」(<sup>ငွ</sup>้)をクリックすると「式」ビューを開きま す。

ブレークさせたい変数を登録し、変数を選択し右クリックメニューから「Renesas イベントポイント」 →「イベント・ブレークの追加」をクリックするとデータアクセスブレークのイベントポイントが設定でき ます。

![](_page_14_Figure_6.jpeg)

図 6-3 データアクセスブレークの設定方法(1)

「式」ビューに関しては、e² studio クイックスタートガイド [RX/RL78/RH850/RISC-V MCU](https://www.renesas.com/jp/ja/document/mat/e-studio-quick-start-guide-rxrl78rh850risc-v-mcu-family) ファミリ向け の「5.4.2 式 ビュー」の章も参照してください。

設定したイベントは、メニューの「Renesas Views」から「デバッグ」→「イベントポイント」を選択し て開く「イベントポイント」ビューで確認できます。

また、イベントポイントビューから、「イベント・ブレーク」をクリックして開くダイアログからイベン トポイントの追加で、イベントポイントのイベントポイント・タイプに「Data Access」を指定し直接デー タアクセスブレークを設定することも可能です。

アドレス値を直接指定したい場合などはこの方法で設定してください。

なお、ここで設定したブレークも条件が成立後に停止しますので、成立後プログラムが数命令実行後に停 止する場合があります。

![](_page_14_Picture_14.jpeg)

# CS+(V850)から e<sup>2</sup> studio(RX)への移行(エミュレータ編)

![](_page_15_Figure_2.jpeg)

### 図 6-4 データアクセスブレークの設定方法(2)

「イベントポイントビュー」に関しては、<u>e<sup>2</sup> studio クイックスタートガイド RX/RL78/RH850/RISC-V</u> MCU [ファミリ向けの](https://www.renesas.com/jp/ja/document/mat/e-studio-quick-start-guide-rxrl78rh850risc-v-mcu-family)「5.4.7 イベントポイント ビュー」の章も参照してください。

![](_page_15_Picture_6.jpeg)

# <span id="page-16-0"></span>6.3 トレース

e <sup>2</sup> studio (RX ファミリ)ではトレース機能を使用できます。

#### <span id="page-16-1"></span>6.3.1 トレースの設定方法

e <sup>2</sup>studio ではトレースの設定は「Renesas Views」メニューから「デバッグ」→「Trace」を選択して 「トレース」ビューを開き、「トレース」ビュー上の いボタンをクリックしてトレースの収集を有効にした 後、 ボタンをクリックして表示される「トレース設定」ダイアログで行います。

トレースの出力の外部出力の設定はトレース専用端子を使用した大容量トレースになりますが、これは E20 エミュレータ専用の機能になります。

その他は RX ファミリでは使用できない機能になります。

![](_page_16_Picture_114.jpeg)

図 6-5 トレースの設定方法

![](_page_16_Picture_11.jpeg)

## <span id="page-17-0"></span>6.3.2 トレースの開始/終了条件の設定

ユーザプログラムの実行からトレースの取得を開始するのではなく、特定アドレスの実行をトリガにして トレース取得の開始/終了を行いたい場合は、メニューの「Renesas Views」から「デバッグ」→「イベント ポイント」を選択し、「イベントポイント」ビュー を開き「トレース開始」もしくは「トレース停止」を ダブルクリックし開いたダイアログで、イベントを追加するにより設定します。

![](_page_17_Picture_77.jpeg)

図 6-6 トレースの開始/終了条件の設定

![](_page_17_Picture_7.jpeg)

### <span id="page-18-0"></span>6.3.3 データアクセストレースの条件設定

ユーザプログラムのすべてのデータアクセスを取得するのではなく、特定のアドレスへのデータアクセス のみをトレースしたい場合は、「イベントポイント」ビュー の「トレース・レコード」をダブルクリック し、開いたダイアログでイベントを追加して設定します。

![](_page_18_Picture_167.jpeg)

図 6-7 データアクセストレースの設定

<span id="page-18-1"></span>6.3.4 トレース・イベントポイント

トレースイベントの設定は、「トレース」ビューの ボタンをクリックして開く「トレース・イベント ポイント」ダイアログからでも設定可能です。

詳細は、e² studio クイックスタートガイド [RX/RL78/RH850/RISC-V MCU](https://www.renesas.com/jp/ja/document/mat/e-studio-quick-start-guide-rxrl78rh850risc-v-mcu-family) ファミリ向けの「5.4.9 ト レースビュー」の章を参照してください。

# <span id="page-18-2"></span>6.4 パフォーマンス(タイマ計測)機能

e2 studio (RX ファミリ)はタイマ計測機能を使用したパフォーマンス測定(プログラムの特定期間の時間測 定)が可能です。

設定方法、計測結果の確認方法は以下の FAQ を参照してください。

[二点間の実行時間を測定する方法](https://ja.na4.teamsupport.com/knowledgeBase/17797680) (e² studio)

なお、RX600/700 はタイマを 2ch 持っており 2 区間の実行時間を測定できますが、64bit タイマを使用す る場合は 1 区間のみになり、Timer1 のみ表示されます。

![](_page_18_Picture_15.jpeg)

## <span id="page-19-0"></span>6.5 メモリ操作

e<sup>2</sup> studio の「メモリー」ビューの開き方や基本的な機能は、<u>e<sup>2</sup> studio [クイックスタートガイド](https://www.renesas.com/jp/ja/document/mat/e-studio-quick-start-guide-rxrl78rh850risc-v-mcu-family)</u> [RX/RL78/RH850/RISC-V MCU](https://www.renesas.com/jp/ja/document/mat/e-studio-quick-start-guide-rxrl78rh850risc-v-mcu-family) ファミリ向けの「5.4.4 メモリービュー」の章を参照してください。

以下は特にデバッガでよく使用するメモリ操作方法に関して説明します。

# <span id="page-19-1"></span>6.5.1 メモリをフィルする方法

e <sup>2</sup> studio でのメモリフィル(一括して変更)は、「メモリー」ビューのビューメニューから「検索/置換」を 選択して開いたダイアログで「Fill memory」を選択することで可能です。

![](_page_19_Figure_7.jpeg)

図 6-8 メモリフィルの方法

![](_page_19_Picture_10.jpeg)

<span id="page-20-0"></span>6.5.2 メモリ内容をセーブする方法

e² studio でメモリ内容をセーブする場合は、「メモリー」ビューのエクスポートアイコン \*" をクリック します。

ダイアログが開きますので、保存したいファイルの種類、保存範囲、ファイル名を設定して、OK ボタン を押してください。

![](_page_20_Picture_135.jpeg)

図 6-9 メモリセーブの方法

<span id="page-20-1"></span>6.6 レジスタ操作

e <sup>2</sup> studio では汎用レジスタと I/O レジスタの参照/変更はそれぞれ独立したビューで行います。

各ビュー開き方や基本的な機能は、e² studio クイックスタートガイド [RX/RL78/RH850/RISC-V MCU](https://www.renesas.com/jp/ja/document/mat/e-studio-quick-start-guide-rxrl78rh850risc-v-mcu-family) [ファミリ向けの](https://www.renesas.com/jp/ja/document/mat/e-studio-quick-start-guide-rxrl78rh850risc-v-mcu-family)「5.4.3 レジスター ビュー」と「5.4.8 IO Registers ビュー」の章を参照してください。

IO レジスタをファイルに保存したい場合は以下の FAQ を参照してください。

I/O [レジスタの値をファイルに保存したい](https://ja-support.renesas.com/knowledgeBase/21079923)

![](_page_20_Picture_13.jpeg)

<span id="page-21-0"></span>6.7 プログラム実行中にメモリや変数を自動更新する方法

e <sup>2</sup> studio では自動更新を有効にする設定は「メモリー」ビュー、「式」ビューそれぞれにあります。

# <span id="page-21-1"></span>6.7.1 「メモリー」ビューの自動更新

e² studio では「メモリー」ビューのリアルタイム・リフレッシュボタン( \*\*\*)を押すと、実行中に見えるメ モリの値は設定されたリフレッシュ間隔で最新の値に更新されます。変更された値は赤で表示されます。

![](_page_21_Figure_6.jpeg)

図 6-10 「メモリー」ビューの自動更新

![](_page_21_Picture_9.jpeg)

<span id="page-22-0"></span>6.7.2 式ビューの自動更新

e <sup>2</sup>studio では式ビューに登録された変数それぞれに自動更新の有効/無効の設定が可能です。

変数を選択した状態で右クリックメニューから「Enable Real-time Refresh」をクリックすると、変数の 左に マークが表示され、その変数は実行中に自動更新されます。

また、式ビューの ボタンをクリックすると、全変数の自動更新が無効になります。

![](_page_22_Picture_83.jpeg)

図 6-11 式ビューの自動更新

![](_page_22_Picture_9.jpeg)

# <span id="page-23-0"></span>7. フラッシュライタ機能を使用する

e <sup>2</sup> studio は CS+にはない内蔵フラッシュメモリへの書き込みのみを行うモードを持っています。

「Connection Settings」の通信モードの項目のモードを「デバッグ・モード」から「内蔵フラッシュメモ リーへの書き込み」に変更し、「Startup」の設定でダウンロードするファイルの「接続時」の設定を 「No」にしてデバッガを起動します。

デバッガ起動後に手動でダウンロードを行うと、書き込みが行われます。

「デバッグ・モード」でダウンロードを行った場合、デバッガは ID コードをすべて 0xFF に上書きやエン ディアン選択レジスタをデバッガの設定に合わせて書き換える等、デバッガによる書き換えが発生します が、「内蔵フラッシュメモリーへの書き込み」モードでダウンロードした場合は、フラッシュライタで書き 込んだ場合と同じ結果になります。

基板単体での動作確認をする場合はこのモードを使用してください。

また、このモードではデバッガ終了後にエミュレータを基板と切り離すことなくユーザプログラムを実行 することが可能です。

![](_page_23_Picture_135.jpeg)

図 7-1 内蔵フラッシュメモリへの書き込みのみを行う設定

以下の FAQ も参照してください。

[デバッグ時には正常動作するプログラムが単体では動作しない](https://ja-support.renesas.com/knowledgeBase/17796149) [RX]

![](_page_23_Picture_14.jpeg)

# <span id="page-24-0"></span>8. FAQ 集

e <sup>2</sup> studio やエミュレータを使用するにあたり役立つ FAQ を以下にまとめています。ぜひご活用くださ い。

[e² studio](https://ja-support.renesas.com/knowledgeBase/19343548) の FAQ 集

[エミュレータ使用時のノウハウ集](https://ja-support.renesas.com/knowledgeBase/17796210)

[エミュレータ使用時のトラブルシュート集](https://ja-support.renesas.com/knowledgeBase/17796211)

![](_page_24_Picture_8.jpeg)

# <span id="page-25-0"></span>改訂記録

![](_page_25_Picture_67.jpeg)

![](_page_25_Picture_5.jpeg)

#### 製品ご使用上の注意事項

ここでは、マイコン製品全体に適用する「使用上の注意事項」について説明します。個別の使用上の注意事項については、本ドキュメントおよびテク ニカルアップデートを参照してください。

1. 静電気対策

CMOS 製品の取り扱いの際は静電気防止を心がけてください。CMOS 製品は強い静電気によってゲート絶縁破壊を生じることがあります。運搬や保 存の際には、当社が出荷梱包に使用している導電性のトレーやマガジンケース、導電性の緩衝材、金属ケースなどを利用し、組み立て工程にはアー スを施してください。プラスチック板上に放置したり、端子を触ったりしないでください。また、CMOS 製品を実装したボードについても同様の扱 いをしてください。

2. 電源投入時の処置

電源投入時は、製品の状態は不定です。電源投入時には、LSI の内部回路の状態は不確定であり、レジスタの設定や各端子の状態は不定です。外部 リセット端子でリセットする製品の場合、電源投入からリセットが有効になるまでの期間、端子の状態は保証できません。同様に、内蔵パワーオン リセット機能を使用してリセットする製品の場合、電源投入からリセットのかかる一定電圧に達するまでの期間、端子の状態は保証できません。

3. 電源オフ時における入力信号

当該製品の電源がオフ状態のときに、入力信号や入出力プルアップ電源を入れないでください。入力信号や入出力プルアップ電源からの電流注入に より、誤動作を引き起こしたり、異常電流が流れ内部素子を劣化させたりする場合があります。資料中に「電源オフ時における入力信号」について の記載のある製品は、その内容を守ってください。

4. 未使用端子の処理

未使用端子は、「未使用端子の処理」に従って処理してください。CMOS 製品の入力端子のインピーダンスは、一般に、ハイインピーダンスとなっ ています。未使用端子を開放状態で動作させると、誘導現象により、LSI 周辺のノイズが印加され、LSI 内部で貫通電流が流れたり、入力信号と認識 されて誤動作を起こす恐れがあります。

5. クロックについて

リセット時は、クロックが安定した後、リセットを解除してください。プログラム実行中のクロック切り替え時は、切り替え先クロックが安定した 後に切り替えてください。リセット時、外部発振子(または外部発振回路)を用いたクロックで動作を開始するシステムでは、クロックが十分安定 した後、リセットを解除してください。また、プログラムの途中で外部発振子(または外部発振回路)を用いたクロックに切り替える場合は、切り 替え先のクロックが十分安定してから切り替えてください。

6. 入力端子の印加波形

入力ノイズや反射波による波形歪みは誤動作の原因になりますので注意してください。CMOS 製品の入力がノイズなどに起因して、VIL (Max.) か ら VIH (Min.) までの領域にとどまるような場合は、誤動作を引き起こす恐れがあります。入力レベルが固定の場合はもちろん、VIL (Max.)から VIH (Min.)までの領域を通過する遷移期間中にチャタリングノイズなどが入らないように使用してください。

7. リザーブアドレス(予約領域)のアクセス禁止 リザーブアドレス(予約領域)のアクセスを禁止します。アドレス領域には、将来の拡張機能用に割り付けられている リザーブアドレス (予約領 域)があります。これらのアドレスをアクセスしたときの動作については、保証できませんので、アクセスしないようにしてください。

8. 製品間の相違について

型名の異なる製品に変更する場合は、製品型名ごとにシステム評価試験を実施してください。同じグループのマイコンでも型名が違うと、フラッ シュメモリ、レイアウトパターンの相違などにより、電気的特性の範囲で、特性値、動作マージン、ノイズ耐量、ノイズ幅射量などが異なる場合が あります。型名が違う製品に変更する場合は、個々の製品ごとにシステム評価試験を実施してください。

# ご注意書き

- 1. 本資料に記載された回路、ソフトウェアおよびこれらに関連する情報は、半導体製品の動作例、応用例を説明するものです。回路、ソフトウェアお よびこれらに関連する情報を使用する場合、お客様の責任において、お客様の機器・システムを設計ください。これらの使用に起因して生じた損害 (お客様または第三者いずれに生じた損害も含みます。以下同じです。)に関し、当社は、一切その責任を負いません。
- 2. 当社製品または本資料に記載された製品デ-タ、図、表、プログラム、アルゴリズム、応用回路例等の情報の使用に起因して発生した第三者の特許 権、著作権その他の知的財産権に対する侵害またはこれらに関する紛争について、当社は、何らの保証を行うものではなく、また責任を負うもので はありません。
- 3. 当社は、本資料に基づき当社または第三者の特許権、著作権その他の知的財産権を何ら許諾するものではありません。
- 4. 当社製品を組み込んだ製品の輸出入、製造、販売、利用、配布その他の行為を行うにあたり、第三者保有の技術の利用に関するライセンスが必要と なる場合、当該ライセンス取得の判断および取得はお客様の責任において行ってください。
- 5. 当社製品を、全部または一部を問わず、改造、改変、複製、リバースエンジニアリング、その他、不適切に使用しないでください。かかる改造、改 変、複製、リバースエンジニアリング等により生じた損害に関し、当社は、一切その責任を負いません。
- 6. 当社は、当社製品の品質水準を「標準水準」および「高品質水準」に分類しており、各品質水準は、以下に示す用途に製品が使用されることを意図 しております。

標準水準: コンピュータ、OA 機器、通信機器、計測機器、AV 機器、家電、工作機械、パーソナル機器、産業用ロボット等 高品質水準:輸送機器(自動車、電車、船舶等)、交通制御(信号)、大規模通信機器、金融端末基幹システム、各種安全制御装置等 当社製品は、データシート等により高信頼性、Harsh environment 向け製品と定義しているものを除き、直接生命・身体に危害を及ぼす可能性のあ る機器・システム(生命維持装置、人体に埋め込み使用するもの等)、もしくは多大な物的損害を発生させるおそれのある機器・システム(宇宙機 器と、海底中継器、原子力制御システム、航空機制御システム、プラント基幹システム、軍事機器等)に使用されることを意図しておらず、これら の用途に使用することは想定していません。たとえ、当社が想定していない用途に当社製品を使用したことにより損害が生じても、当社は一切その 責任を負いません。

- 7. あらゆる半導体製品は、外部攻撃からの安全性を 100%保証されているわけではありません。当社ハードウェア/ソフトウェア製品にはセキュリ ティ対策が組み込まれているものもありますが、これによって、当社は、セキュリティ脆弱性または侵害(当社製品または当社製品が使用されてい るシステムに対する不正アクセス・不正使用を含みますが、これに限りません。)から生じる責任を負うものではありません。当社は、当社製品ま たは当社製品が使用されたあらゆるシステムが、不正な改変、攻撃、ウイルス、干渉、ハッキング、データの破壊または窃盗その他の不正な侵入行 為(「脆弱性問題」といいます。)によって影響を受けないことを保証しません。当社は、脆弱性問題に起因しまたはこれに関連して生じた損害に ついて、一切責任を負いません。また、法令において認められる限りにおいて、本資料および当社ハードウェア/ソフトウェア製品について、商品 性および特定目的との合致に関する保証ならびに第三者の権利を侵害しないことの保証を含め、明示または黙示のいかなる保証も行いません。
- 8. 当社製品をご使用の際は、最新の製品情報(データシート、ユーザーズマニュアル、アプリケーションノート、信頼性ハンドブックに記載の「半導 体デバイスの使用上の一般的な注意事項」等)をご確認の上、当社が指定する最大定格、動作電源電圧範囲、放熱特性、実装条件その他指定条件の 範囲内でご使用ください。指定条件の範囲を超えて当社製品をご使用された場合の故障、誤動作の不具合および事故につきましては、当社は、一切 その責任を負いません。
- 9. 当社は、当社製品の品質および信頼性の向上に努めていますが、半導体製品はある確率で故障が発生したり、使用条件によっては誤動作したりする 場合があります。また、当社製品は、データシート等において高信頼性、Harsh environment 向け製品と定義しているものを除き、耐放射線設計を 行っておりません。仮に当社製品の故障または誤動作が生じた場合であっても、人身事故、火災事故その他社会的損害等を生じさせないよう、お客 様の責任において、冗長設計、延焼対策設計、誤動作防止設計等の安全設計およびエージング処理等、お客様の機器・システムとしての出荷保証を 行ってください。特に、マイコンソフトウェアは、単独での検証は困難なため、お客様の機器・システムとしての安全検証をお客様の責任で行って ください。
- 10. 当社製品の環境適合性等の詳細につきましては、製品個別に必ず当社営業窓口までお問合せください。ご使用に際しては、特定の物質の含有・使用 を規制する RoHS 指令等、適用される環境関連法令を十分調査のうえ、かかる法令に適合するようご使用ください。かかる法令を遵守しないことに より生じた損害に関して、当社は、一切その責任を負いません。
- 11. 当社製品および技術を国内外の法令および規則により製造・使用・販売を禁止されている機器・システムに使用することはできません。当社製品お よび技術を輸出、販売または移転等する場合は、「外国為替及び外国貿易法」その他日本国および適用される外国の輸出管理関連法規を遵守し、そ れらの定めるところに従い必要な手続きを行ってください。
- 12. お客様が当社製品を第三者に転売等される場合には、事前に当該第三者に対して、本ご注意書き記載の諸条件を通知する責任を負うものといたしま す。
- 13. 本資料の全部または一部を当社の文書による事前の承諾を得ることなく転載または複製することを禁じます。
- 14. 本資料に記載されている内容または当社製品についてご不明な点がございましたら、当社の営業担当者までお問合せください。
- 注 1. 本資料において使用されている「当社」とは、ルネサス エレクトロニクス株式会社およびルネサス エレクトロニクス株式会社が直接的、間接的 に支配する会社をいいます。
- 注 2. 本資料において使用されている「当社製品」とは、注1において定義された当社の開発、製造製品をいいます。

(Rev.5.0-1 2020.10)

〒135-0061 東京都江東区豊洲 3-2-24(豊洲フォレシア) [www.renesas.com](https://www.renesas.com/)

#### 商標について

ルネサスおよびルネサスロゴはルネサス エレクトロニクス株式会社の 商標です。すべての商標および登録商標は、それぞれの所有者に帰属 します。

# 本社所在地 おぼし お問合せ窓口

弊社の製品や技術、ドキュメントの最新情報、最寄の営業お問合せ窓 口に関する情報などは、弊社ウェブサイトをご覧ください。 [www.renesas.com/contact/](http://www.renesas.com/contact/)